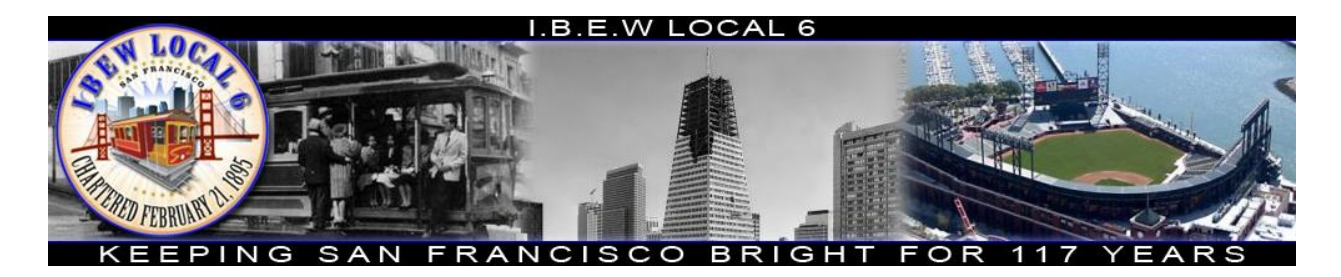

#### <span id="page-0-0"></span>Overview

Welcome to the new IBEW Local 6 Member Services Portal. This new portal will allow members to conduct business with Local 6 from their smart phone, tablet or PC without the need to call or come into the office. In this portal you'll find services that include paying dues online, resigning the books, view the out of work list, see and bid on available jobs. This instruction guide should help familiarize you with the portal and walk you through the steps that will need to be taken to complete your request.

If you have any questions about this portal, or how to conduct business through the portal, please contact the Dispatcher at 415-861-5752 (Business Hours 7:30 am – 9:30 am & 3:30 pm-4:30 pm M-F) or dispatcher@ibew6.org

#### Table of Contents

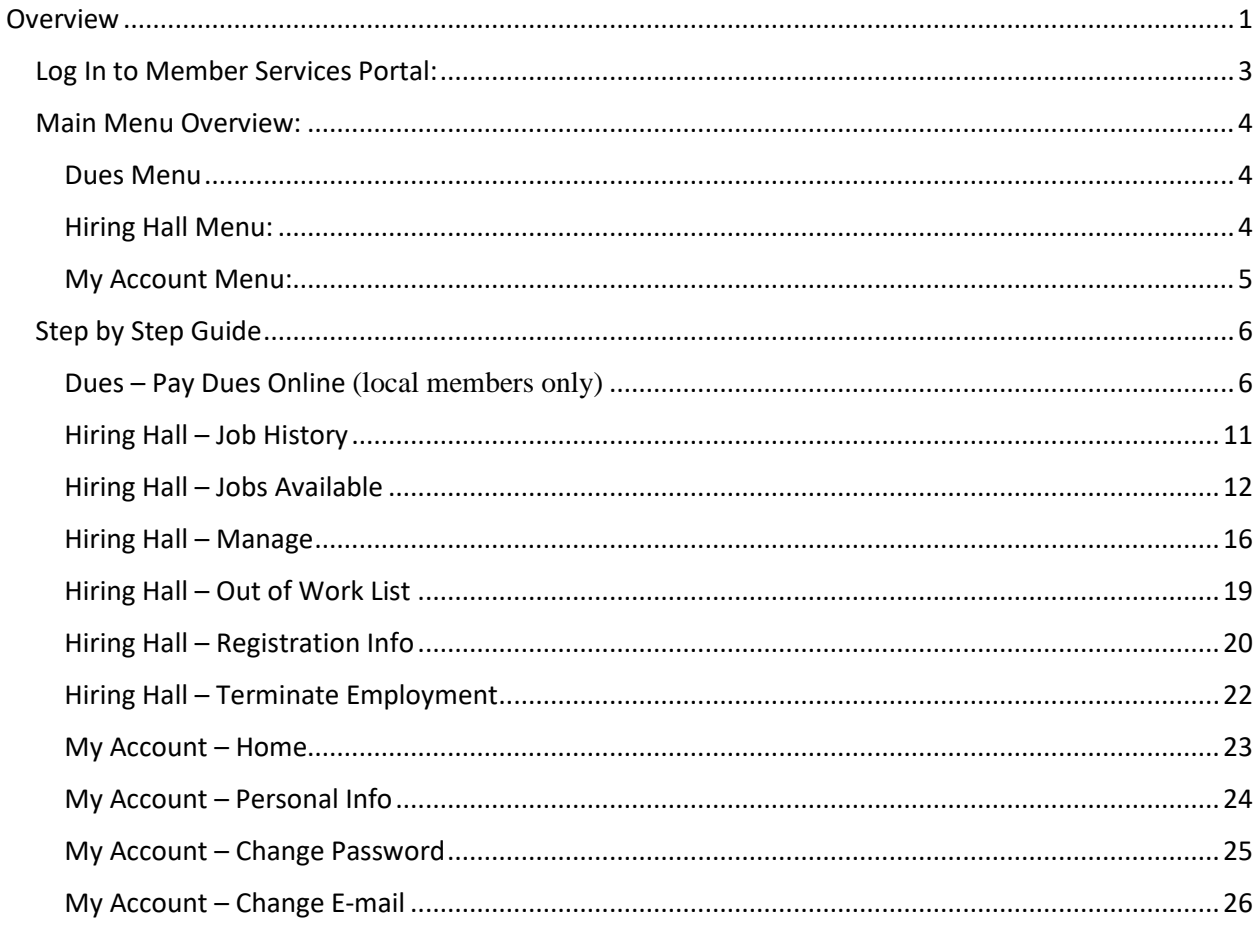

### Important:

Review all processes below to complete your request.

Protect your login ID and Password. If you think your password has been compromised, please notify the dispatch office immediately and reset your password.

#### <span id="page-2-0"></span>Log In to Member Services Portal:

This section walks you through the process of logging into the Member Services Portal.

- 1. Access the Member Services Portal by navigating to [www.ibew6.org](https://ibew6.org/)
- 2. Once on the IBEW Local 6 website, on the upper right-hand side of the page you should see a section that says Member Services Portal.

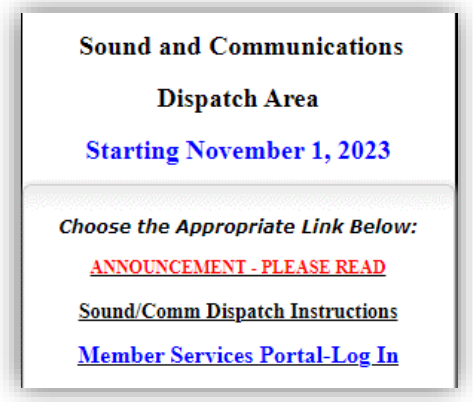

3. Select [Member Services Portal.](https://ibew6.workingsystems.com/) Use the directions on the Log In page to enter your credentials.

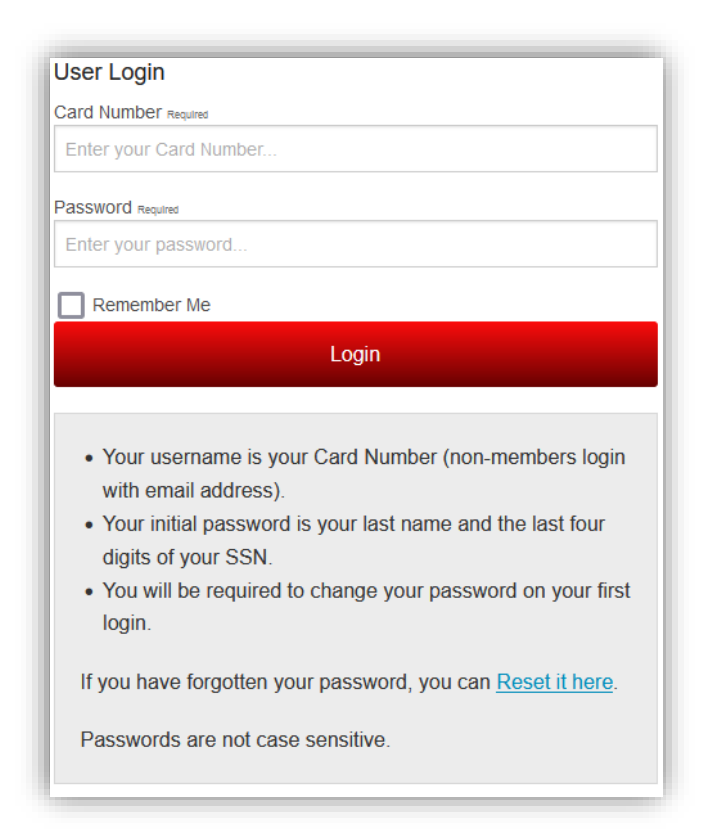

*If you do not know this information, please reach out to the dispatch office. Contact information for the dispatch office will be listed at the end of this document.*

#### <span id="page-3-0"></span>Main Menu Overview:

From this area of the program, you can navigate to any one of the web pages. The next section will break down these areas of the system and provide instructions on how to use each page.

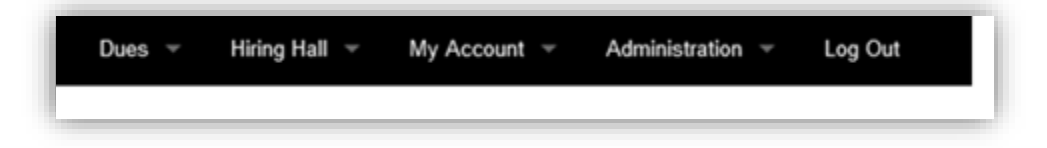

<span id="page-3-1"></span>Dues Menu:

Pay your membership dues online (local members only). To pay your dues online, select the "Pay Dues Online" option.

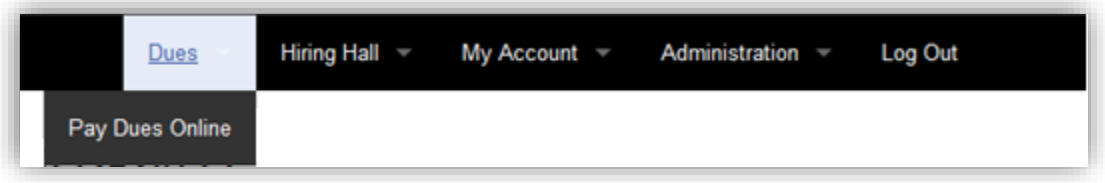

<span id="page-3-2"></span>Hiring Hall Menu:

The Hiring Hall Menu item has multiple options under it. Below is a brief description of what these options provide.

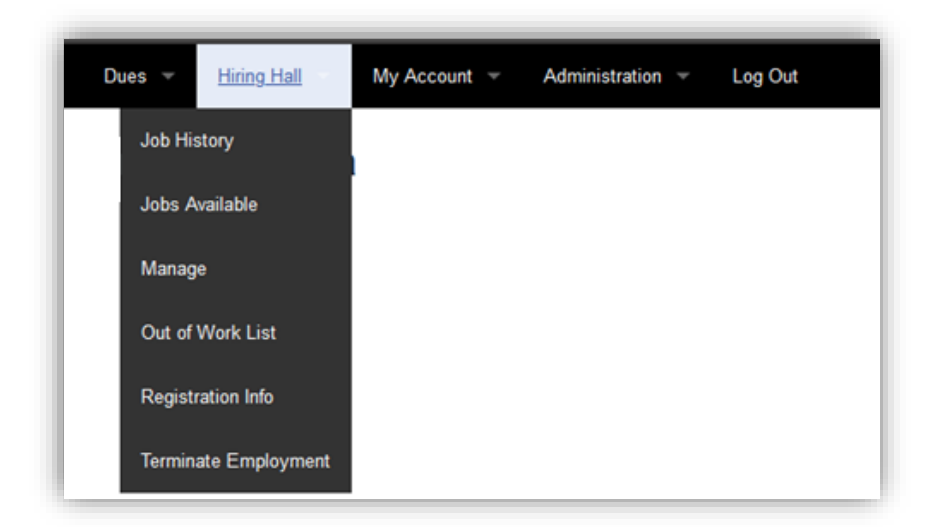

*Job History*: This section provides your recorded job history

*Jobs Available*: This section is where you can see and bid on jobs Monday – Friday between the hours of 4:30pm-7:00am

*Manage*: This section allows you register on the out of the out of work list or remove your name from the out of work list.

*Out of Work list*: This section allows you to see the current out of work list

*Registration Info*: This section allows you to complete monthly resign (when active)

*Terminate Employment*: This section allows you to close out your current job and designate your termination cause such as layoff, quit, discharge (fired).

<span id="page-4-0"></span>My Account Menu:

The My Account Menu item has multiple options under it. Below is a brief description of what these options provide.

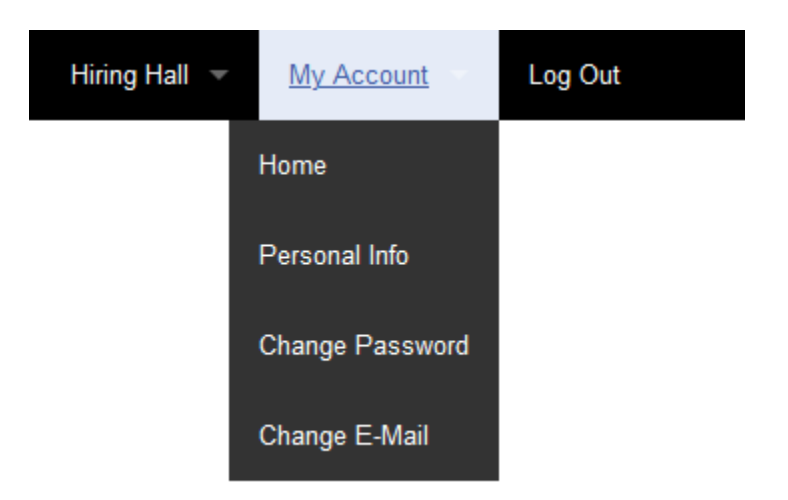

*Home:* This section will provide you with current and future announcements from your Local Union.

*Personal Info:* This section allows you to update your current contact info, email, phone, etc.

*Change Password:* This section is where you can update your password.

*Change Email:* This section allows you to change your email address associated with your login credentials for this site.

*Log Out:* This section allows you to leave the Member Services Portal.

#### Step by Step Guide

<span id="page-5-1"></span><span id="page-5-0"></span>Dues – Pay Dues Online (local members only)

1. Under the 'Dues' menu, select the 'Pay Dues Online' option.

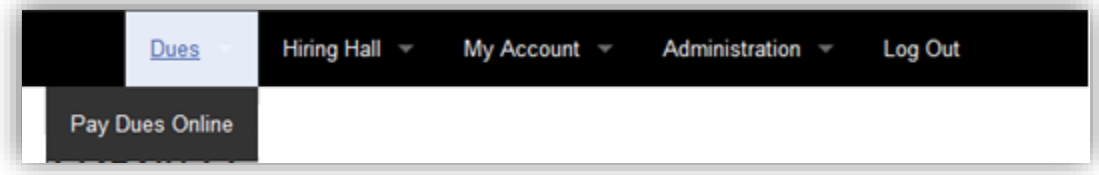

2. When the page loads, you will see your current paid thru date, and the system will tell you if you have any amount due. It will also allow you to pay future charges.

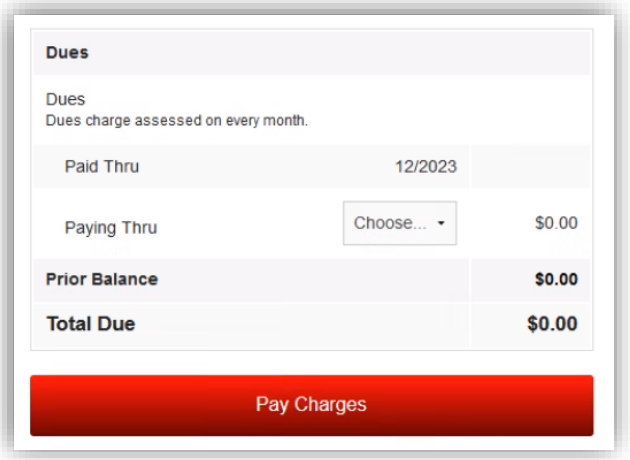

3. Use the 'Choose' dropdown field to select the paid thru quarter you'd like to pay.

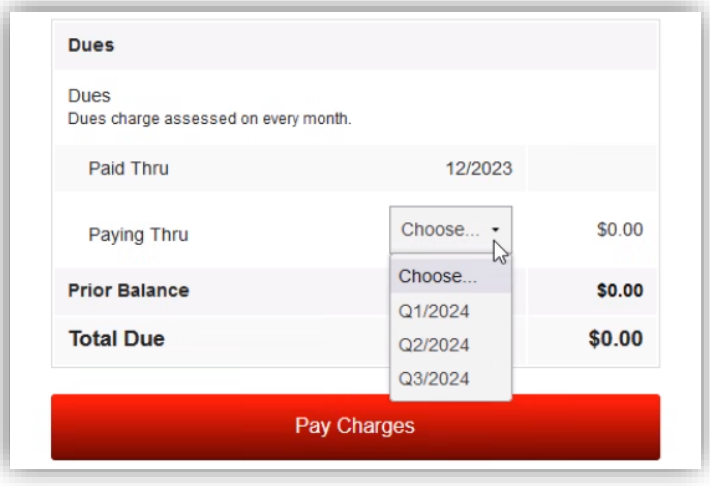

4. Once you have selected the pay thru quarter you want to pay, the 'Total Due' amount will update to reflect the current charges you will be paying.

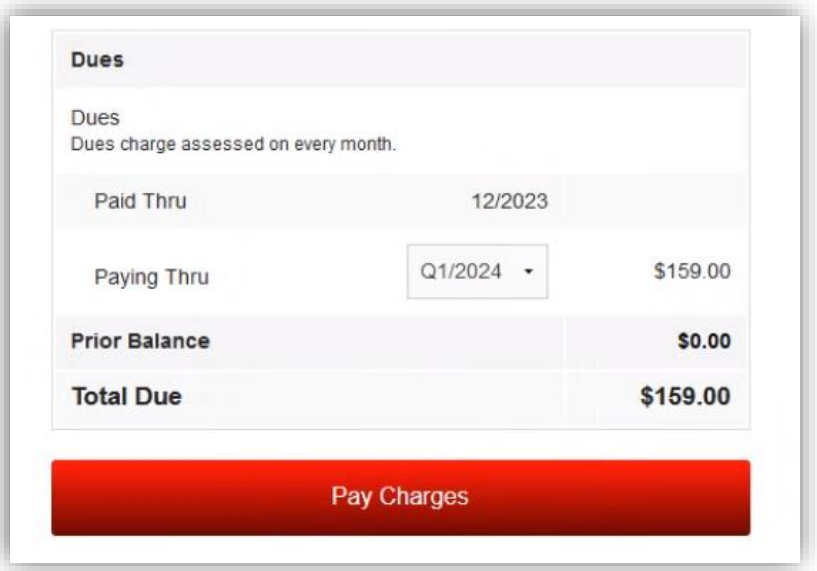

5. If everything looks ok, and the correct charges are displaying, select the 'Pay Charges' button.

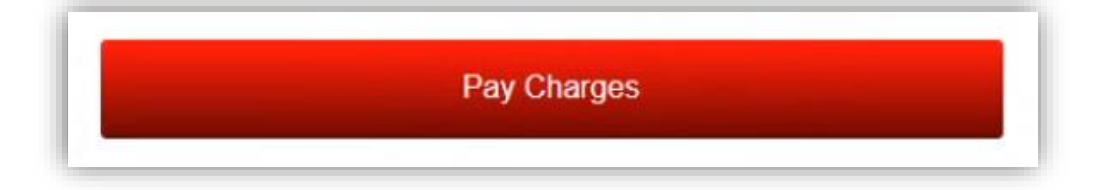

6. Selecting the 'Pay Charges' button will navigate you to the payment page.

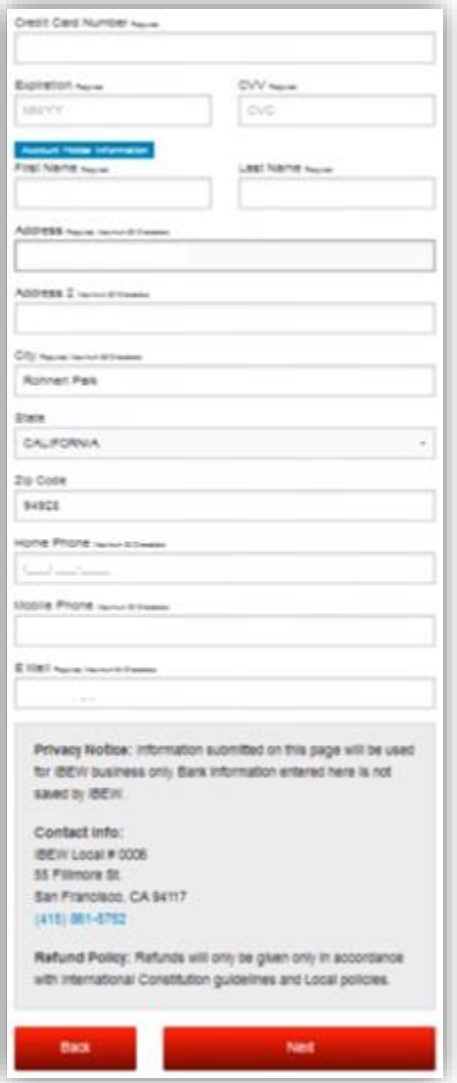

7. Enter all required information. Important: this system DOES NOT retain your credit card information for future use.

8. After you have entered all your required information, select the 'Next' button.

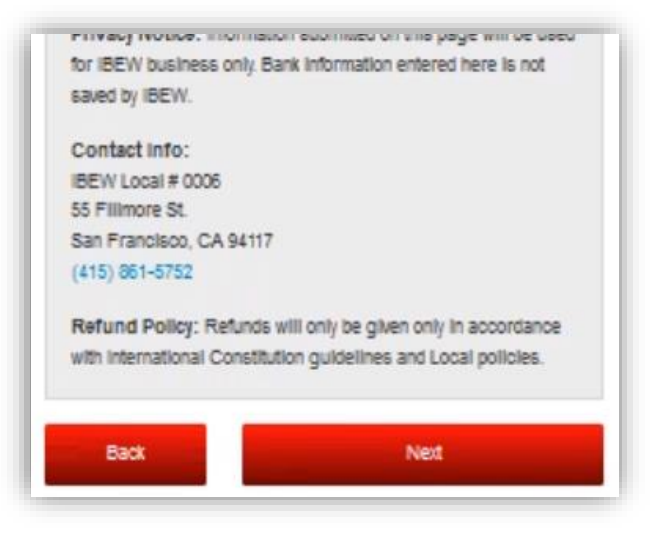

9. You will now be on the payment page where you can submit your payment for processing. The page provides you with a summary of the charges you are paying and the total amount that will be charge to your debit/credit card.

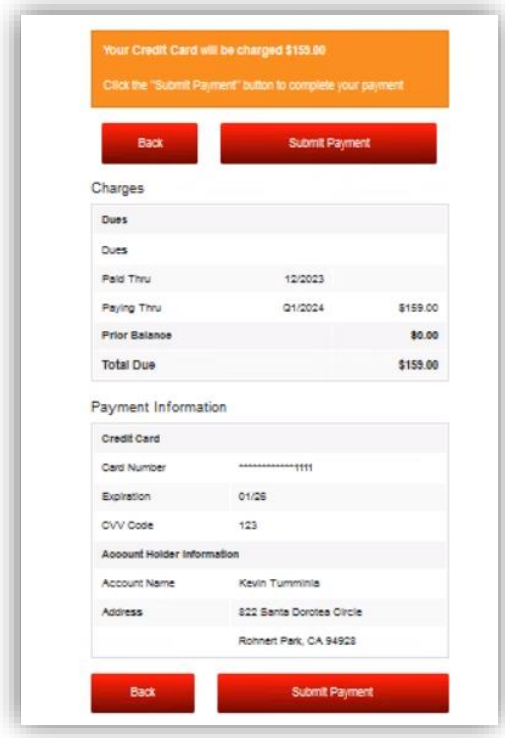

10. If the payment information looks correct, select the 'Submit Payment' button to process your payment. If your payment information is incorrect, select the 'Back' button and make any

changes needed to correct the payment information.

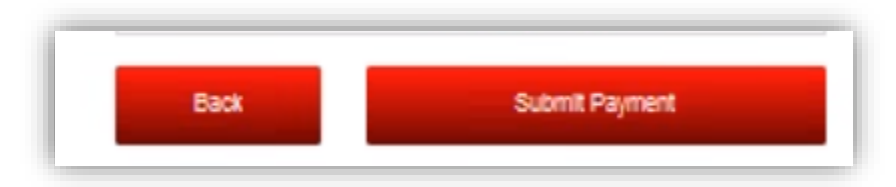

11. Once you submit the payment, you will receive a pop-up message that tells you 'Payment Accepted'.

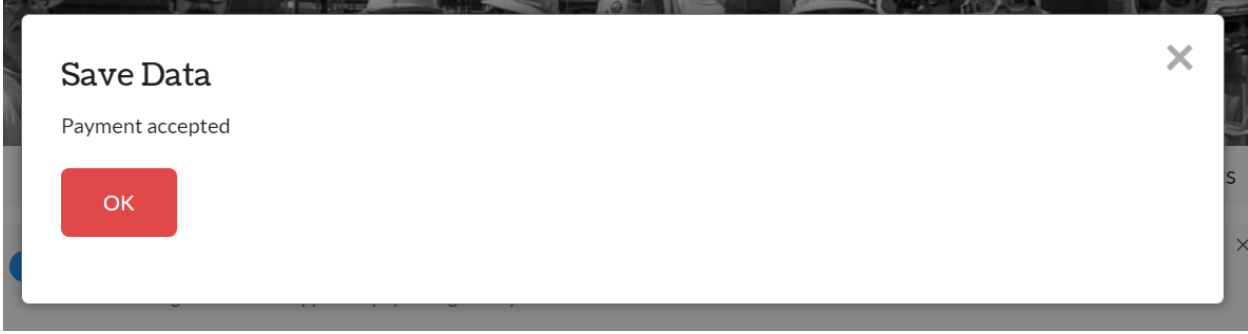

12. Select the 'OK' button to clear the pop-up message.

<span id="page-10-0"></span>Hiring Hall – Job History

1. Under the 'Hiring Hall' menu, select the 'Job History' option.

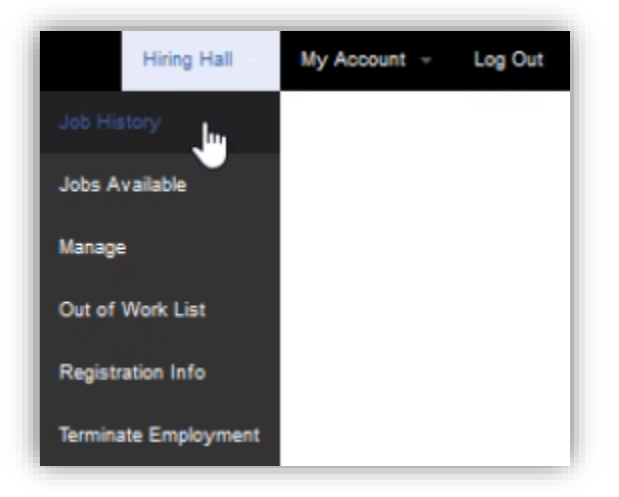

2. When the page loads, you will see your job history with IBEW Local 6. Important: All the data on this page is read-only.

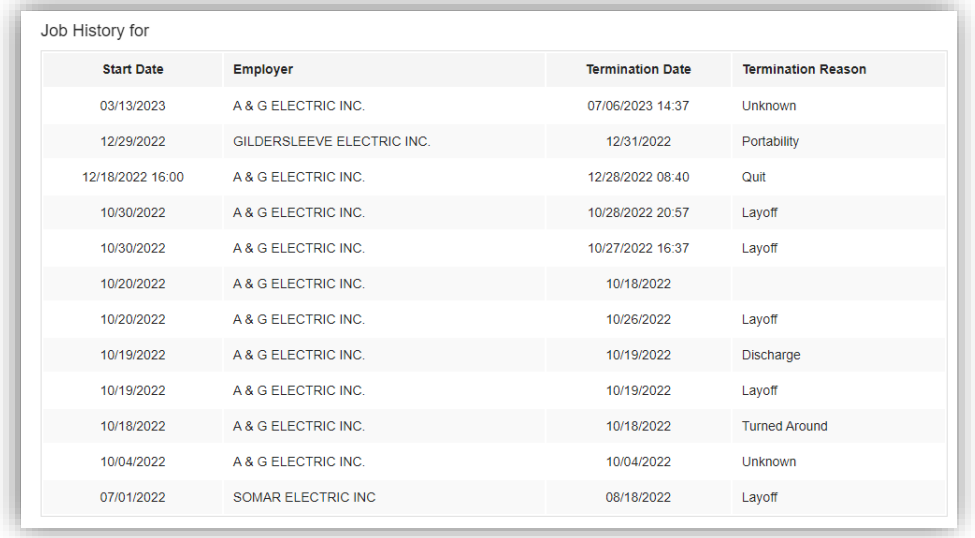

<span id="page-11-0"></span>Hiring Hall – Jobs Available

Important: Bidding is allowed after 4:30 pm (M-F) until 7:00 am the next day before 8 am Roll Call, if jobs are available. You cannot bid on job(s) until the dispatch office has assigned you a position number on the out of work list during business hours (7:30 am – 4:30 pm Monday – Friday).

1. Under the 'Hiring Hall' menu, select the 'Jobs Available' option.

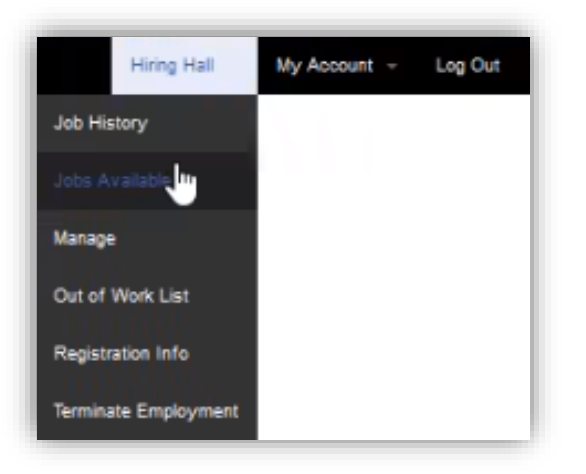

2. When the page loads, you will see all jobs that are available. Important: Only jobs on the book(s) you are registered to will be displayed.

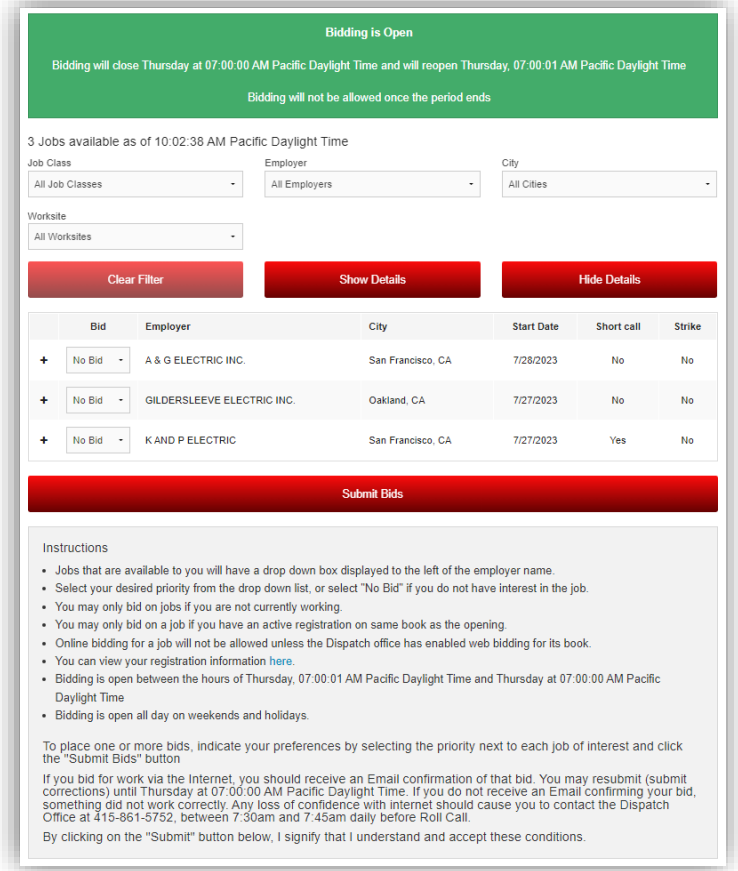

3. The Jobs Available page has a section that allows you to filter out jobs based on criteria that you set. You can filter down using a Job Class, Employer, City or Worksite. To clear any filters, select the 'Clear Filter' button.

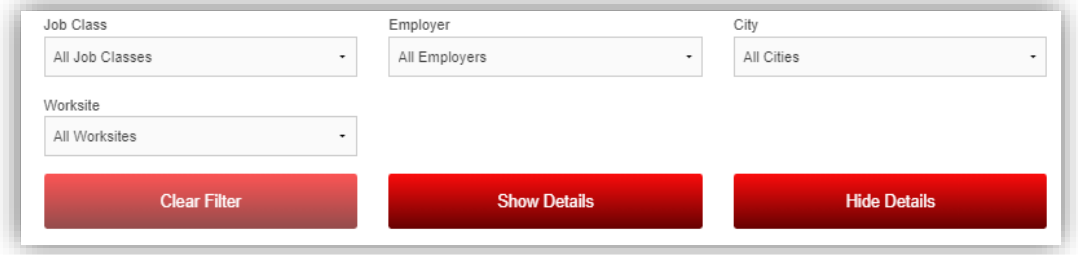

4. Each job has details that provides information on the worksite location, the number of positions that are available, the hourly wage, and other specifics about the job. To see the details on **all** the available jobs, select the 'Show Details' button.

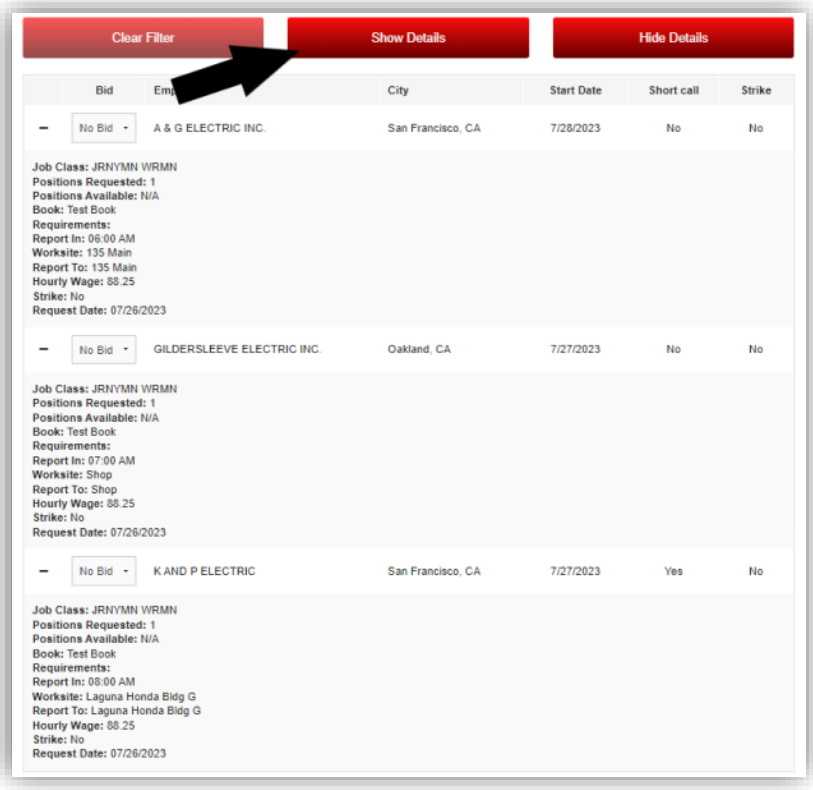

5. To see details for a specific job, use the '+' button next to the job you want to see details for.

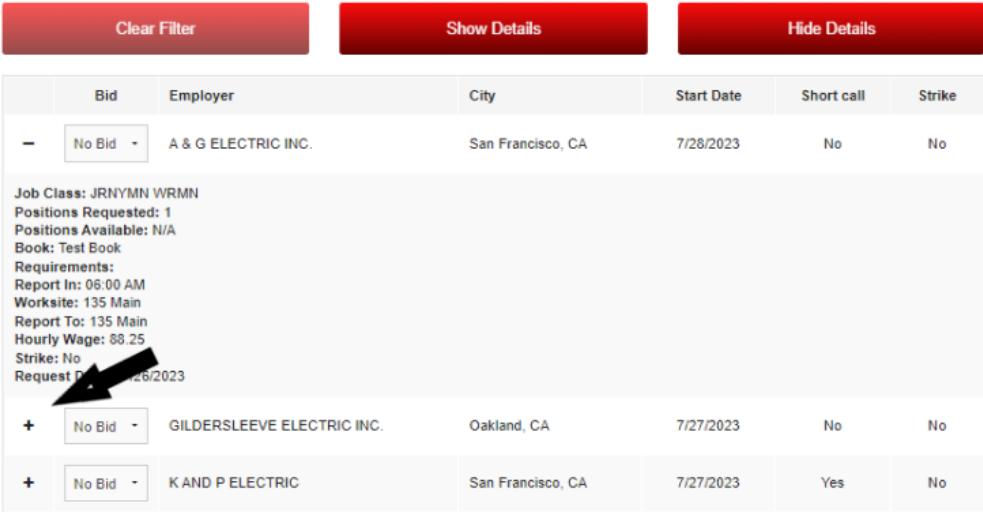

6. To hide details for **all** jobs, select the 'Hide Details' button.

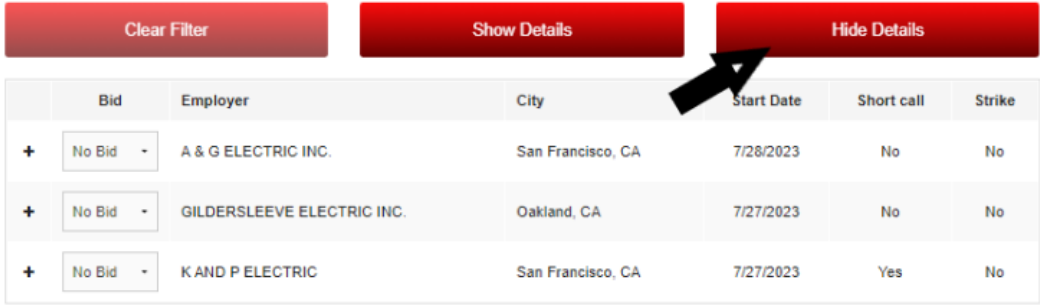

7. Bidding is conducted based on priority. For example, if there are 3 jobs available, you will see numbers 1, 2, 3 and 'No Bid' option in the 'Bid' dropdown field.

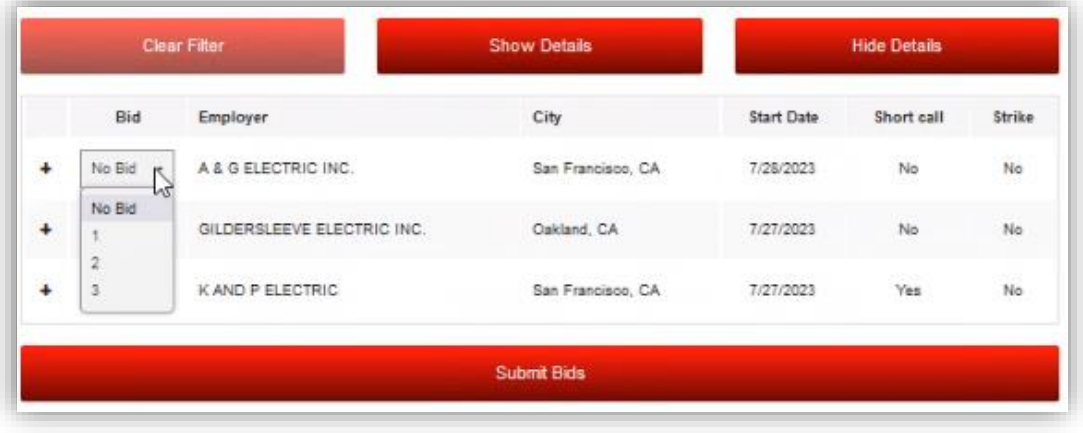

8. To bid on your most desirable job, use the 'Bid' dropdown field and set it to '1'. If there are other jobs you want to bid on, set the bid field for that job using '2' or '3'. The lowest number is your highest priority job. Subsequently, your highest number bid is your lowest priority job. A 'No Bid' value means you are not bidding on that job.

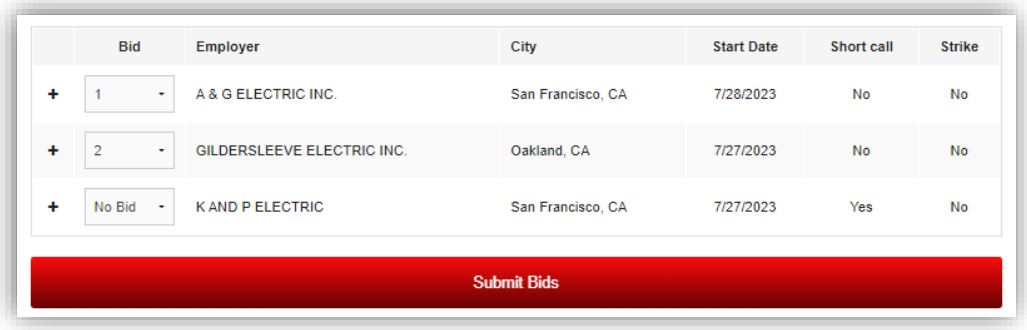

9. After you have placed a priority bid on the jobs you are interested in, select the 'Submit Bids' button. You will receive a pop-up message that lets you know that the dispatcher has received your bids. If you have a valid email address on file, you will also receive a confirmation email.

**Roll Call starts at 8am over the phone, if you are selected, you must answer the dispatcher's phone call. You will receive two calls and two voicemails, if you do not answer the phone, the dispatcher will move on to the next applicant for employment.**

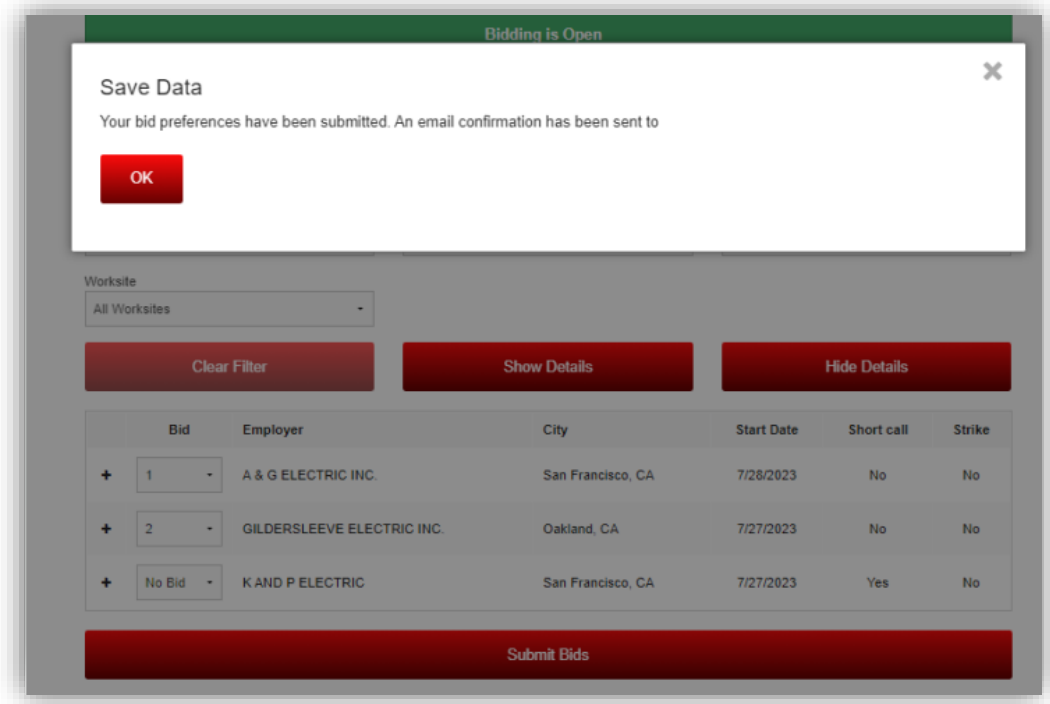

#### <span id="page-15-0"></span>Hiring Hall – Manage

1. Under the 'Hiring Hall' menu, select the 'Mange' option.

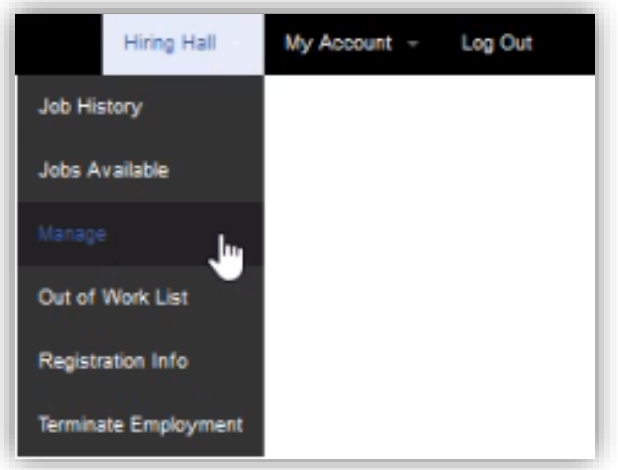

2. On this page you can register to a qualified book, or you can deactivate a current registration to remove yourself from a qualified book.

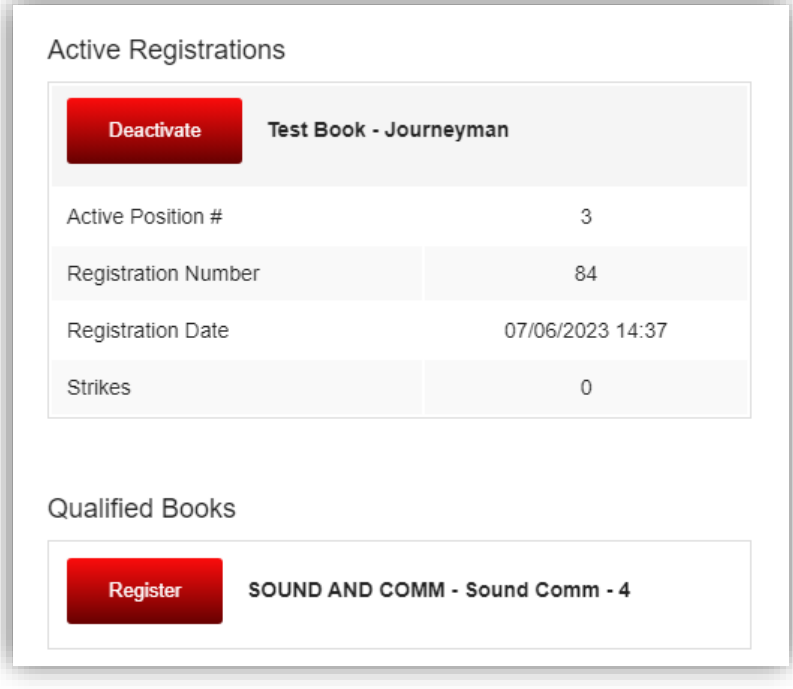

3. To deactivate a current registration, select the 'Deactivate' button for the book that you would like to be removed from.

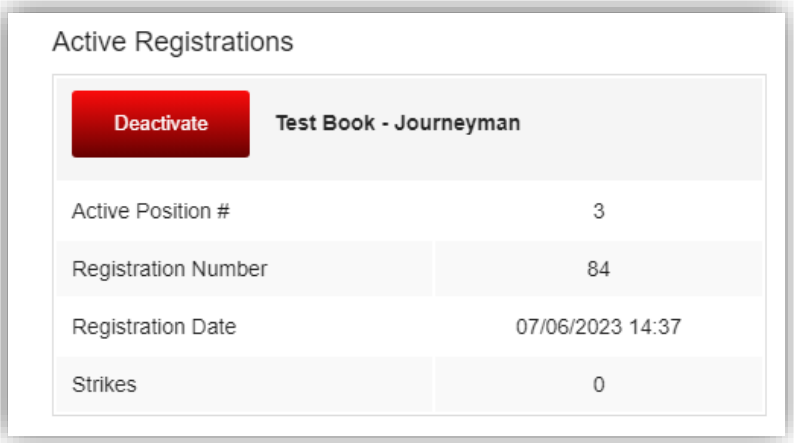

4. When you select the 'Deactivate' button, you will get a confirmation pop-up message. If you wish to proceed with removing yourself from that book, select 'YES'. If you do not wish to proceed, select 'NO'.

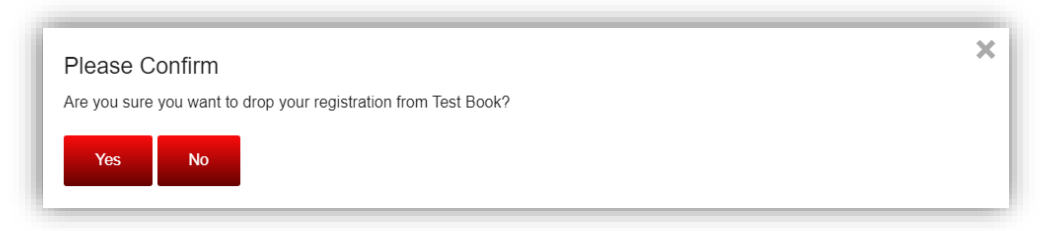

5. To register to a book you are qualified for, select the 'Register' button for the book that you would like to register to.

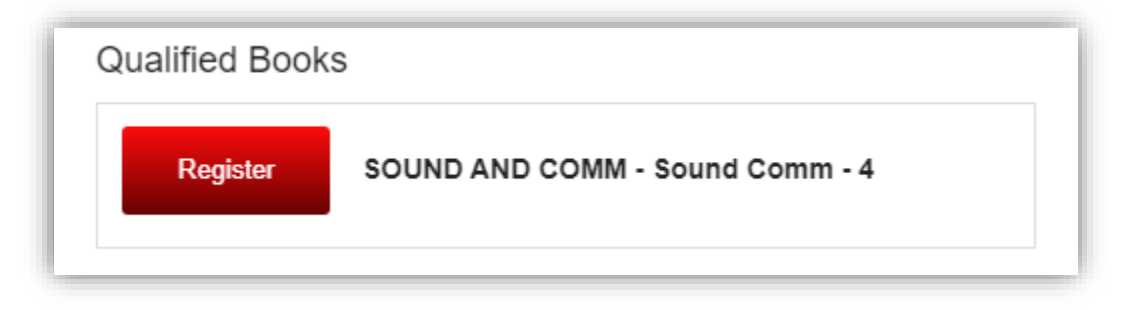

6. When you select the 'Register' button, you will get a confirmation pop-up message. If you wish to proceed with adding yourself to that book, select 'Yes'. If you do not wish to proceed, select 'No'.

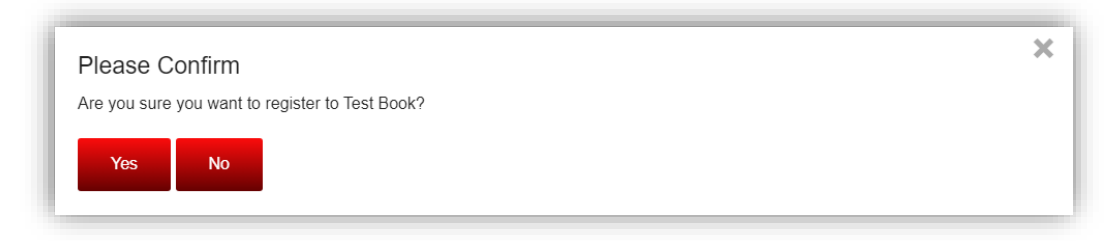

<span id="page-18-0"></span>Hiring Hall – Out of Work List

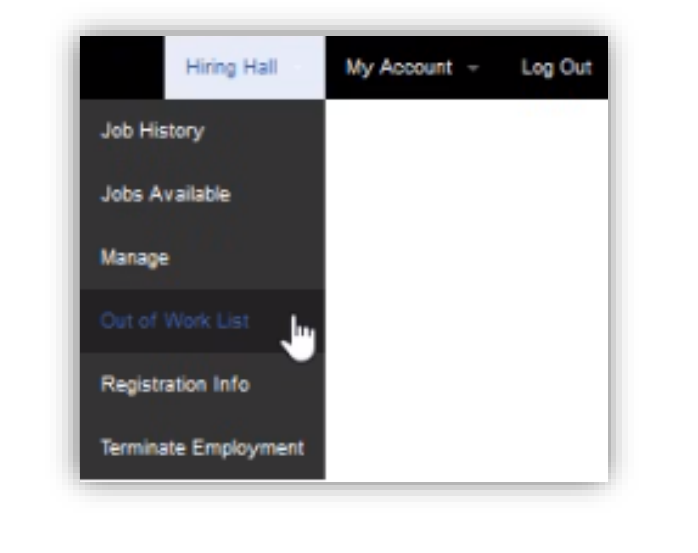

1. Under the 'Hiring Hall' menu, select the 'Out of Work List' option.

2. When the page loads, you will see the Out of Work List.

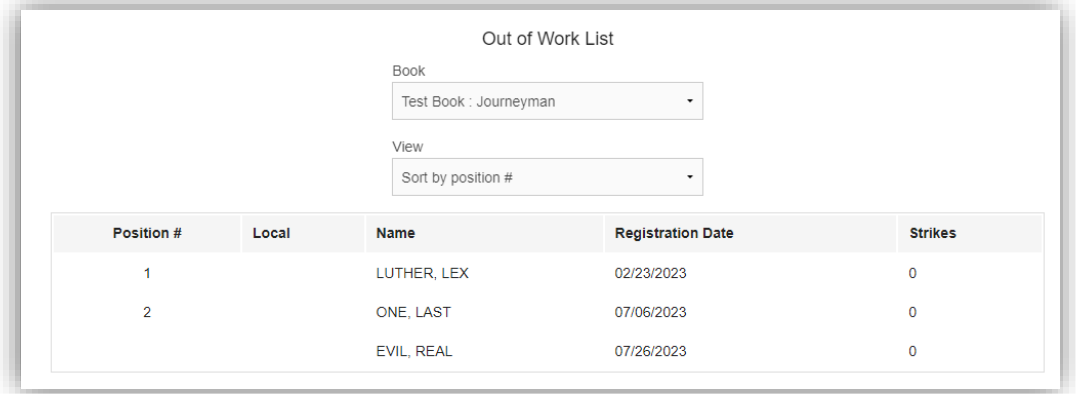

3. This page is read-only with the exception of filters that can be used to help you look at the data you are interested in. You can filter based on the Book or the View. The book filter will allow you to look at a specific book, and the view filter will allow you to sort by Position # or Last Name.

<span id="page-19-0"></span>Hiring Hall – Registration Info

1. Under the 'Hiring Hall' menu, select the 'Registration Info' option. On the Registration Info page, you can Re-sign (available between the 10<sup>th</sup> and the 16<sup>th</sup> of the month), and view your current registration(s) information.

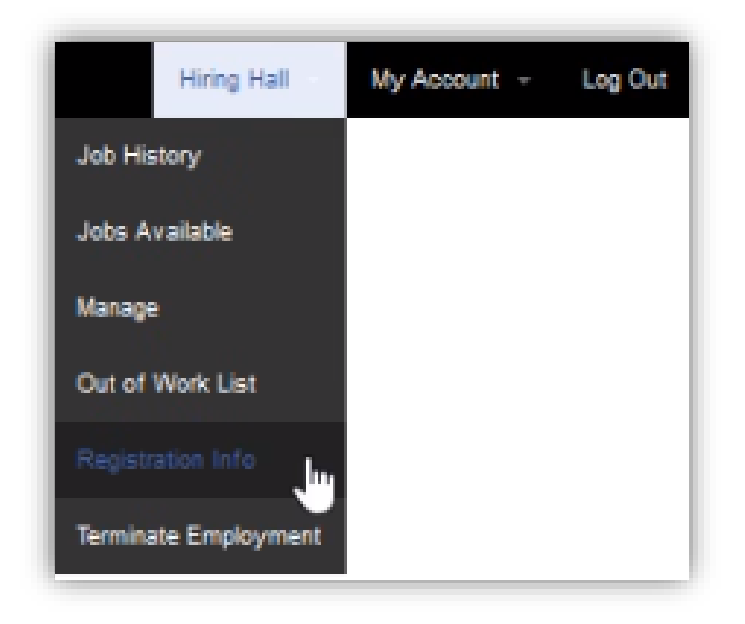

**2.** When the resign period is open, you will see the option to resign; select the 'Re-sign' button.

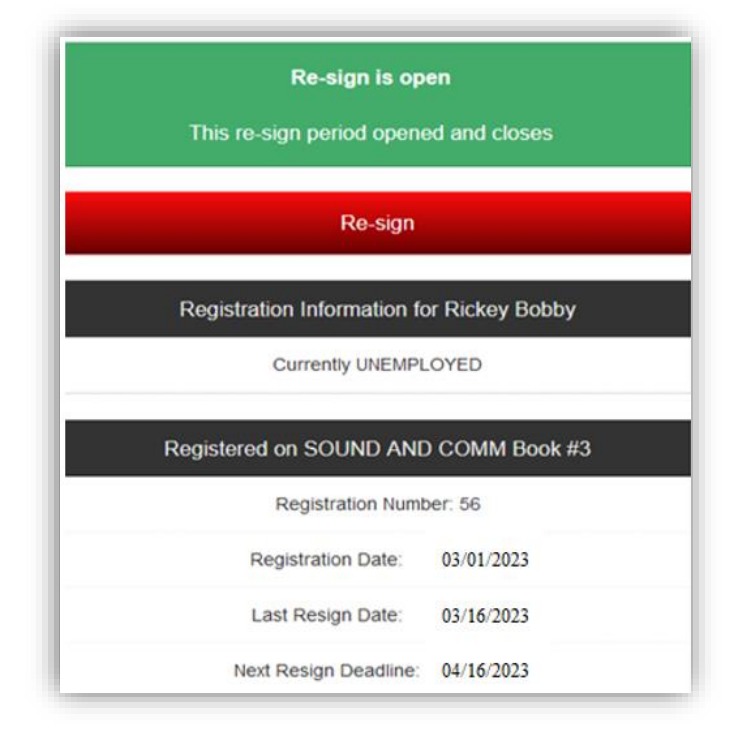

**3.** After you have resigned, you will received a pop-up confirmation message. Select 'Ok' to clear the message.

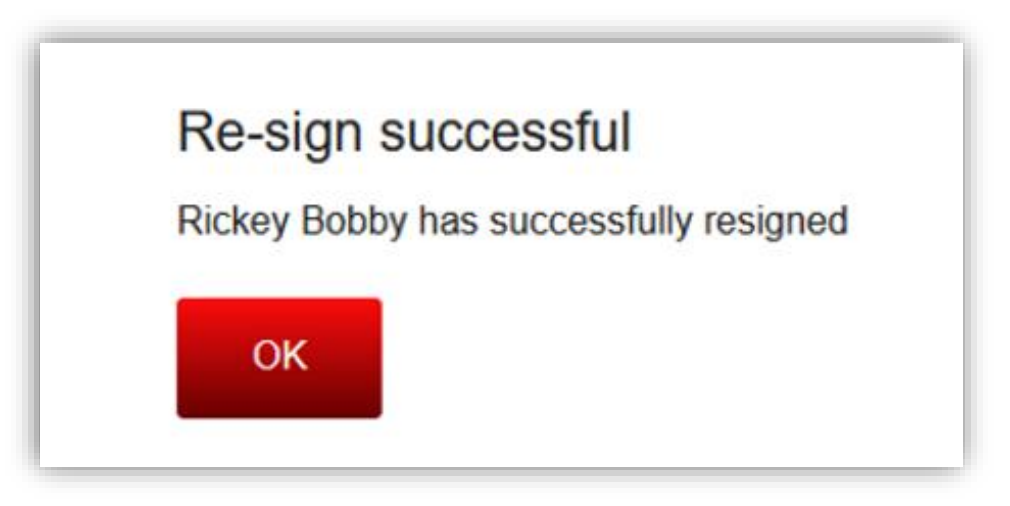

4. If resign is closed, the option to resign will not be available, and you'll need to return to the Member Services Portal during the open resign period between the 10th – 16th of the month.

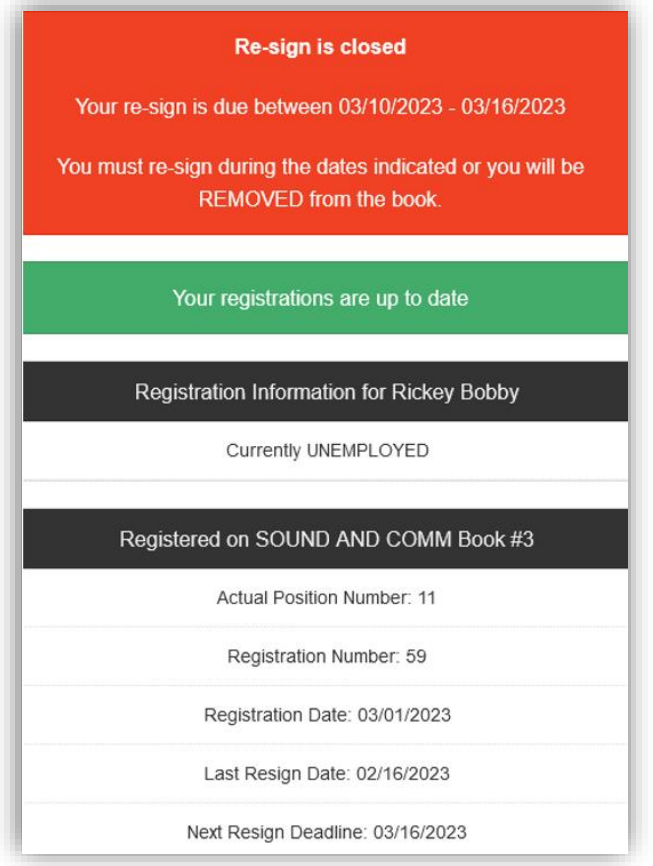

<span id="page-21-0"></span>Hiring Hall – Terminate Employment

1. Under the 'Hiring Hall' menu, select the 'Terminate Employment' option. On the Terminate Employment page you can terminate your employment.

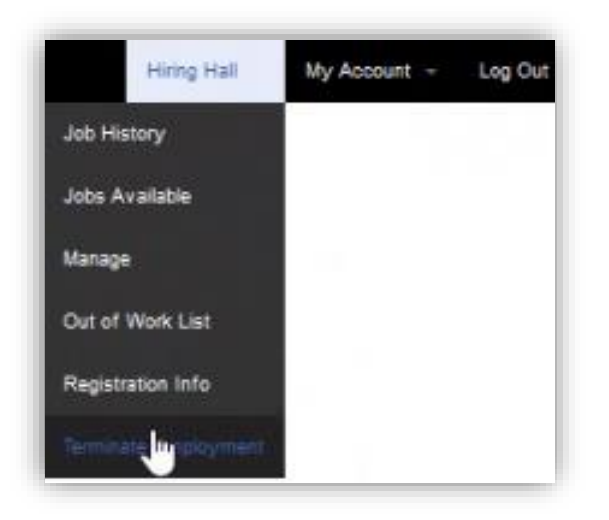

2. To terminate your employment, select the 'Termination Date' to the date your employment ended, and then select the 'Termination Reason' field and select the value that best represents the reason for your termination.

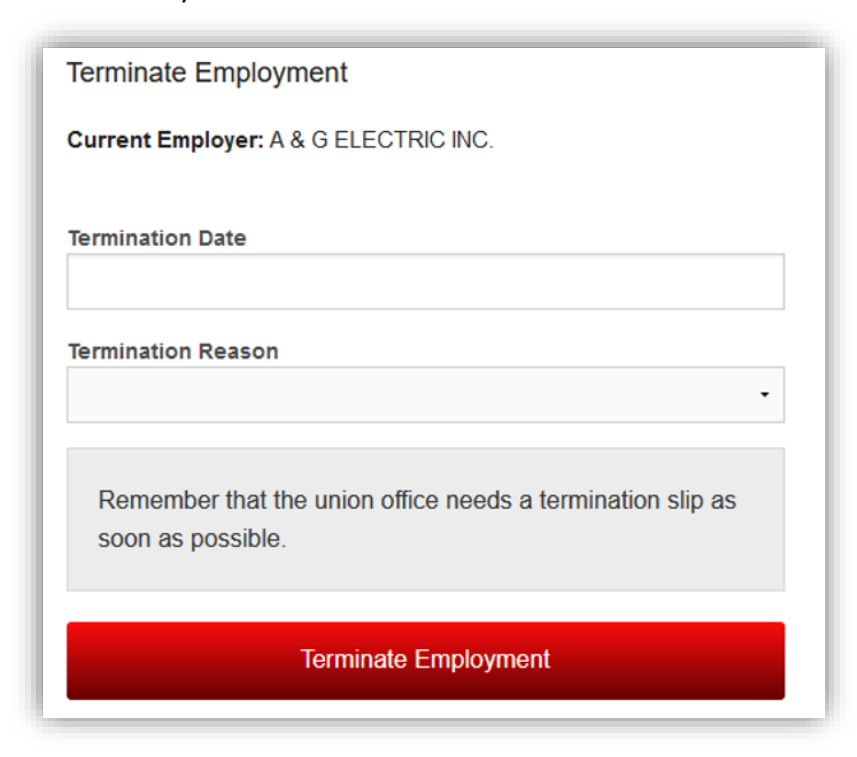

3. After you have entered the Termination Date and the Termination Reason, select the 'Terminate Employment' button to submit the form to the hiring hall.

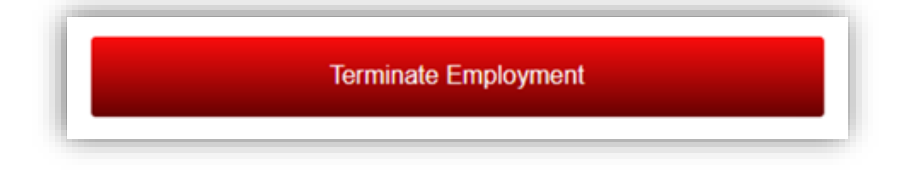

#### <span id="page-22-0"></span>My Account – Home

1. Under the 'My Account' menu, select the 'Home' option.

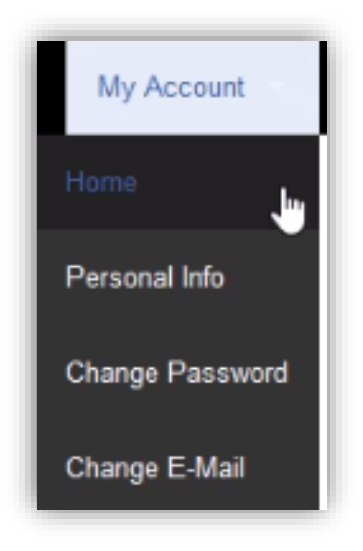

2. On the 'Home' page, you will see any current announcements.

#### <span id="page-23-0"></span>My Account – Personal Info

1. Under the 'My Account' menu, select the 'Personal Info' option.

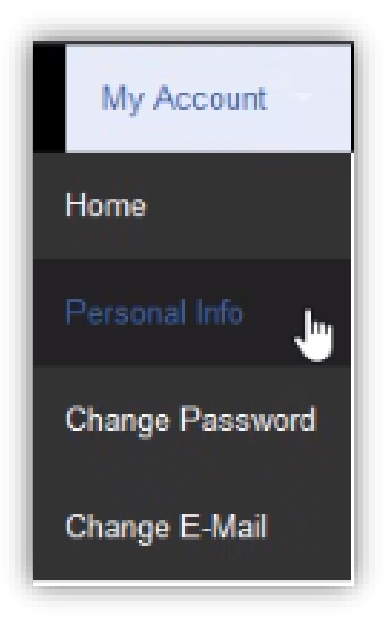

2. The 'Personal Info' page will display with some of your personal information. Most fields on this page are editable. The only fields not editable on this page are: IBEW Local, Card Number, Basic Paid Thru, and Working Paid Thru

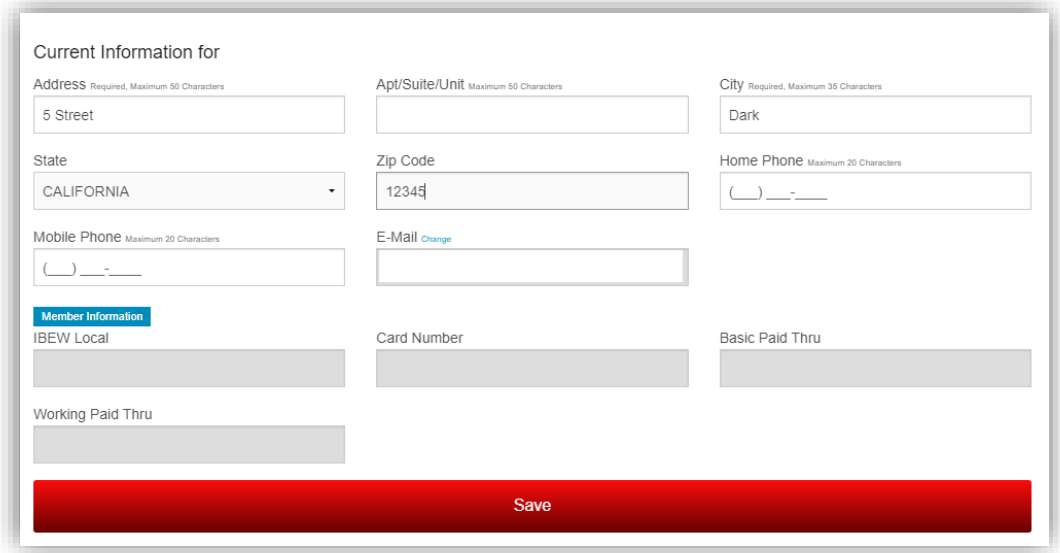

3. To edit any of your personal data, select the field you wish to edit.

4. Make the edit, and the select the 'Save' button

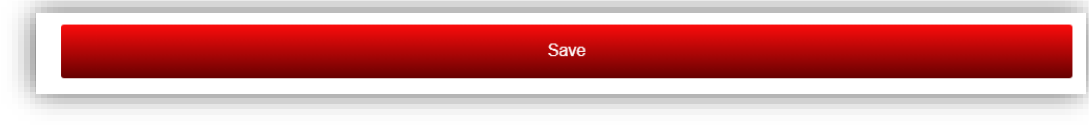

<span id="page-24-0"></span>My Account – Change Password

1. Under the 'My Account' menu, select the 'Change Password' option.

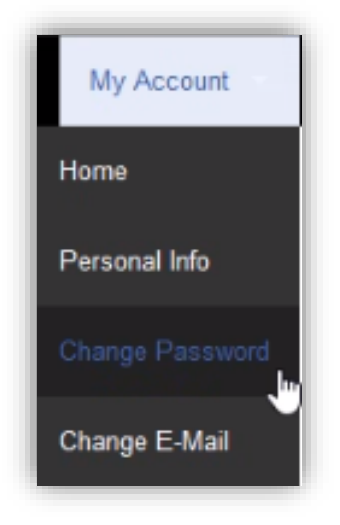

- 2. To change your password, you must meet the minimum password requirements.
- 3. Set the 'Password' field and the 'Confirm Password' field to the same value and select 'Change Password'.

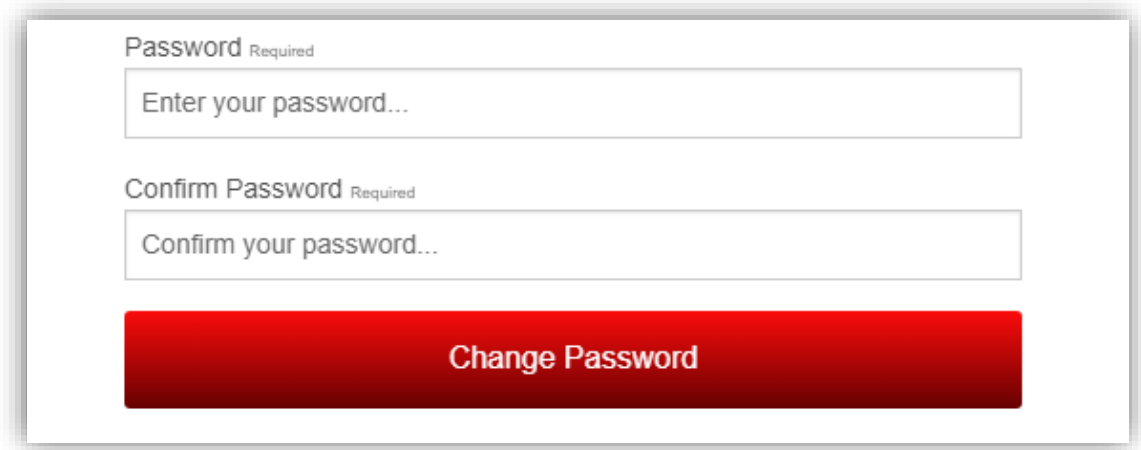

Important: Your new password MUST be a minimum of 8 characters that consists of at least (2) letters and (2) numerals.

<span id="page-25-0"></span>My Account – Change E-mail

1. Under the 'My Account' menu, select the 'Change Email' option.

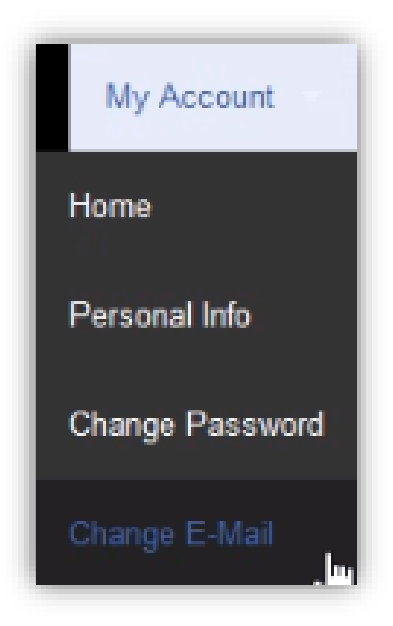

2. To change your email, set the 'E-mail' field and the 'Confirm E Mail' field to the same value and select 'Change E-Mail' button.

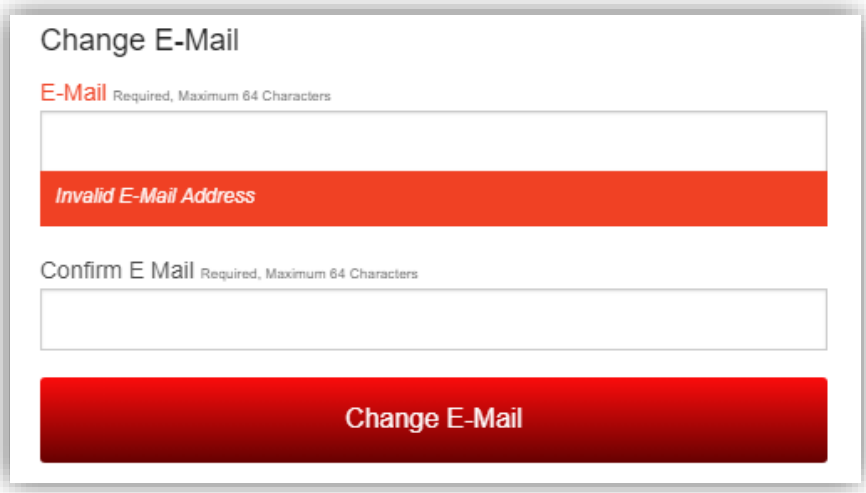